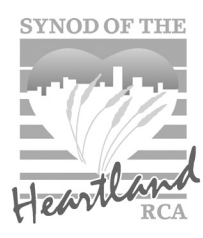

# **Youth Leader Instructions**

## **NEW - ALL registrations are ONLINE**

*We are excited to have online registration for ALL events this year! Below are detailed instructions for setting up a church account, how to register your group and pay for the event(s) you choose!*

### STEP 1: CREATE AN ACCOUNT FOR YOUR CHURCH

*If you already have an online church account GREAT, you can use the same one!!!! SKIP ahead to STEP 2. (If you forgot your user name, contact the synod office).* 

*If you do not have an account, follow the instructions below to create one.*

- Go to www.synodyouth.org
- **Click on the "ACCOUNT" tab.**

**HOME** ABOUT US | **EVENTS ACCOUNT CONTACT** 

- Then click "CREATE NEW ACCOUNT" on the right side
- Select which **church** you are creating an account for and confirm. *\*If your church is not on the list please contact the office!*
- You will be asked to include your contact information as a youth leader (phone, email, etc...)
- Create a password
- **Hit SUBMIT**
- You will get a confirmation in your email inbox. It will include your user name & password. *\*You will need this information to log into your Account.*

### **step 2: account log-in & participant registration**

#### **A) LOG-IN**

- Go to www.synodyouth.org
- • Hold your mouse over the tab that says "**ACCOUNT**" *\*A drop down box will appear.*
- **Click on "ACCOUNT SIGN-IN"**
- Enter in your user name & password
- You have logged in!!!

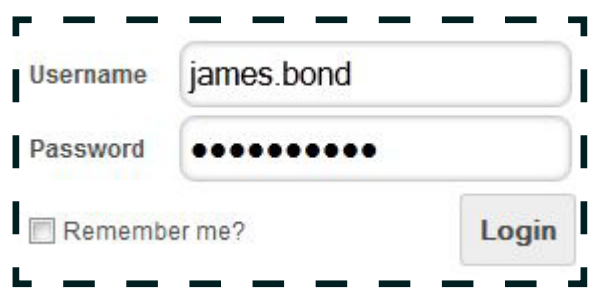

*Step 2 continued...*

#### **B) EVENT ACTIVATION**

Once logged in you will see your church account administrator page:

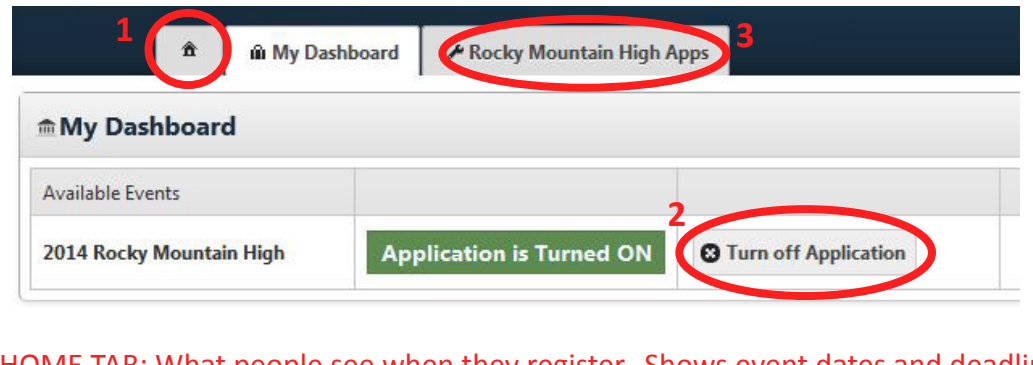

**1** HOME TAB: What people see when they register. Shows event dates and deadlines. DASHBOARD: Turn events on/off. This allows you to control which events your church group can register for.

**3** EVENT TAB: See registered participants & control group registration for separate events.

#### **C) REGISTERED PARTICIPANTS**

**2**

This is what you will see when you click on each event (#3 above). You can manage your church account in this section. Click on the blue info "i" buttons to explain how each process works!

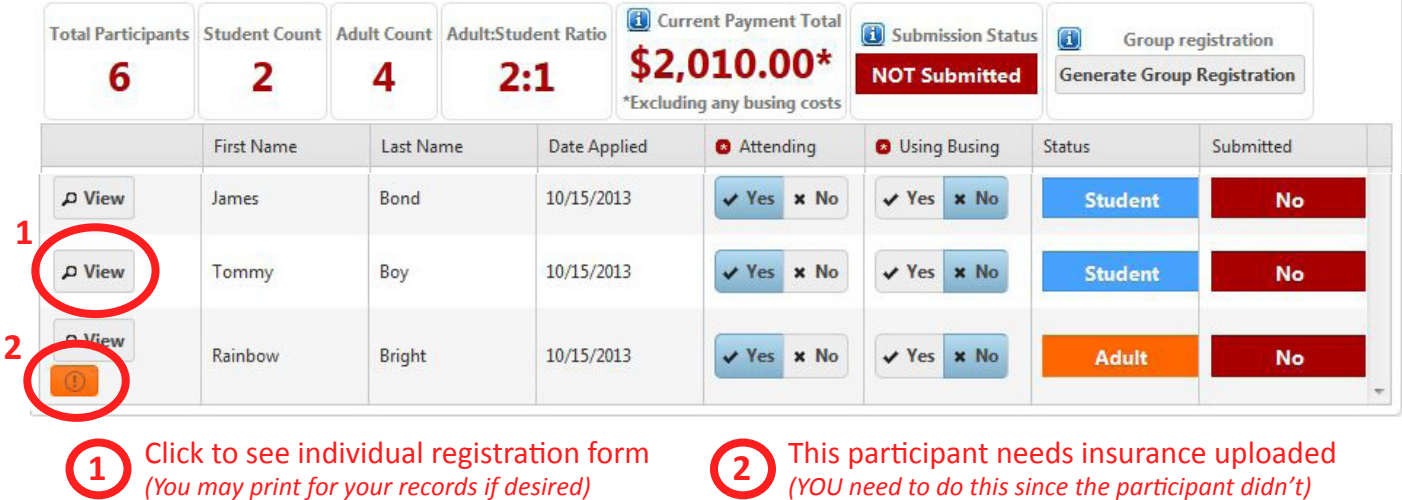

**step 3: submit group registration**

*Step 3 happens once all your participants are registered AND group registration opens (about February-ish).* 

Log into your account and go to the event you wish to register participants for. You should see a screen similar to this.

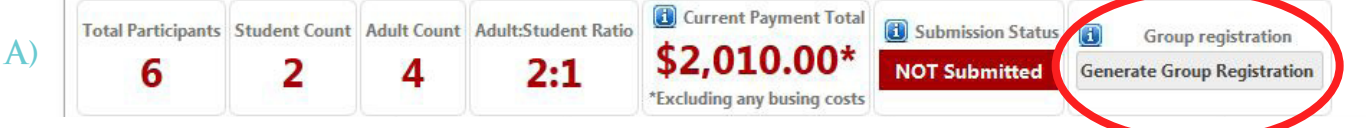

- Click on "Generate Group Registration".
- **• A Youth Group Registration sheet will pop up for you to PRINT OFF**.
- Write ONE check for the TOTAL AMOUNT and drop off / mail to the Synod Office in Orange City. *Must be post-marked by event closing date.*
- Your submission status will now say "pending" *(please click blue info "i" button to explain)*, this means your group is ALMOST registered.

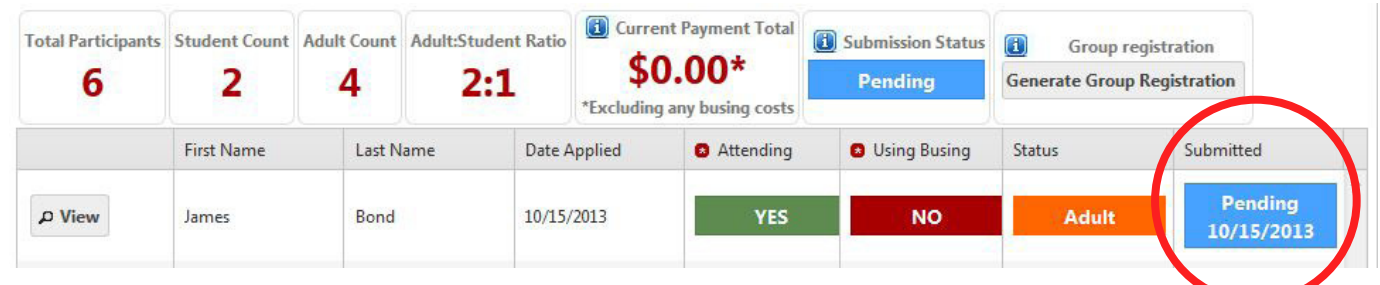

Your group submission will be complete once the "pending" status turn to a green YES.

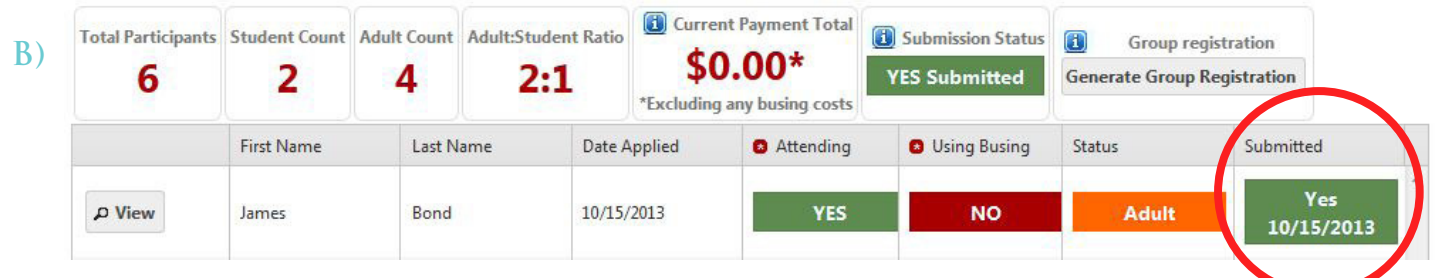

This change will be made to your online account once the Synod Office has receive your printed of Youth Group Registration sheet AND payment matching the total.

## **You have Registered Online!**

### **late/additional registrations**

 *What to do if you submitted your group registration and another participant registers....*

- You must regenerate another group registration sheet (like you did the first time)
- The total amount showing will reflect the NEW amount you owe *(since you have already paid for the first group)*.
- Print and send the Group Registration sheet with payment to the Synod Office like you did the first time.

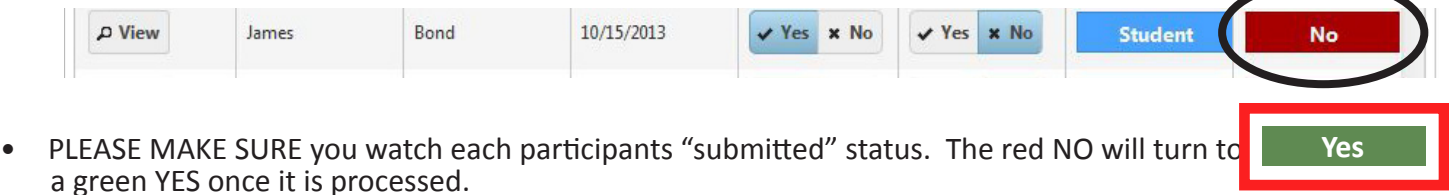